## **Раздел 1: «Поиск образовательного учреждения»**

Щелчком по кнопке «**Поиск образовательного учреждения**» откроется окно:

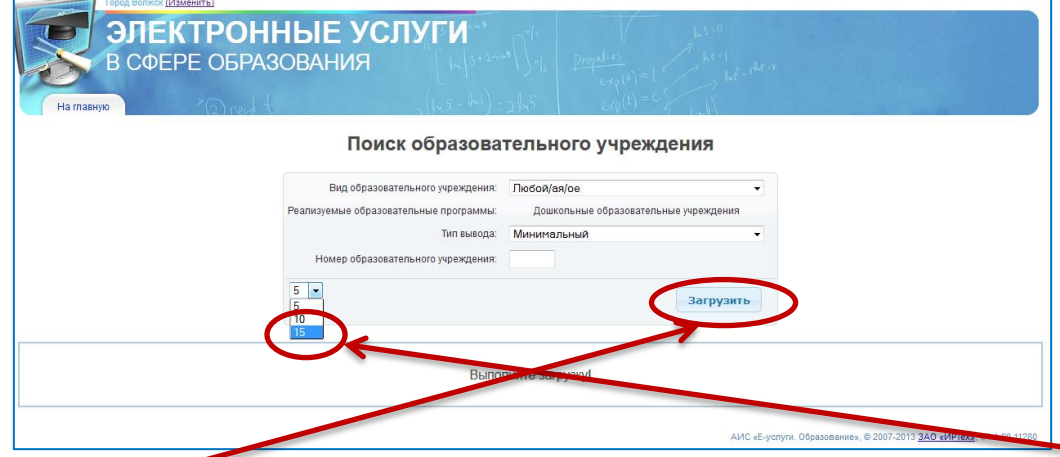

В выпадающем списке (для удобства отображения) выбрать максимальное число – **15**, щёлкнуть по кнопке «**Загрузить**». В результате отобразится список садиков города, в котором указано полное наименование ОУ, вид, и количество вакансий по возрастам.

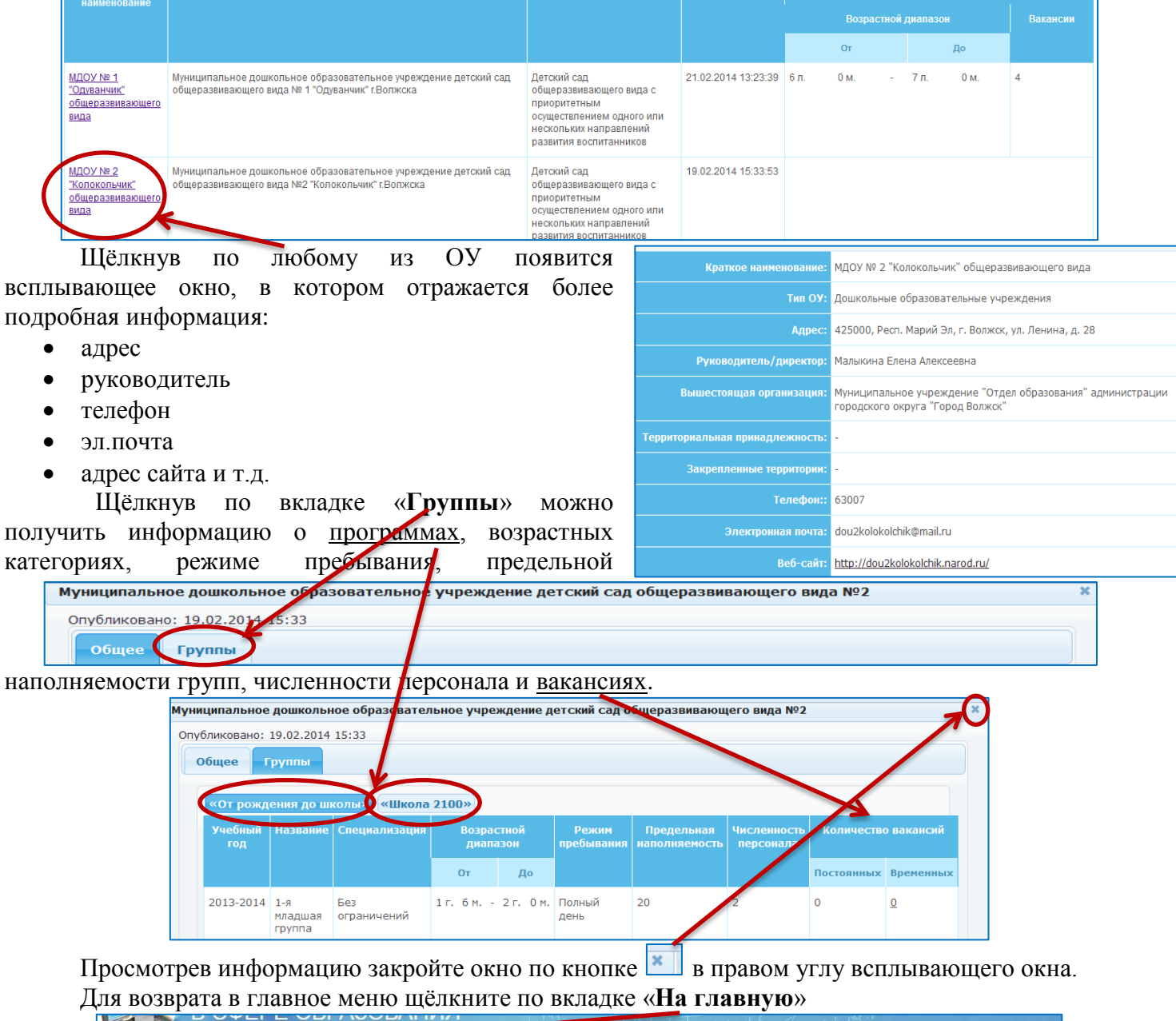

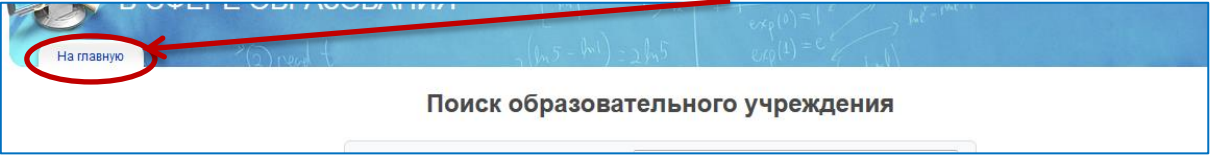